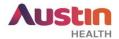

## Submitting a Site Notification Form on ERM

This form can be used to submit an amendment request or correspondence to the site's Research Governance Office.

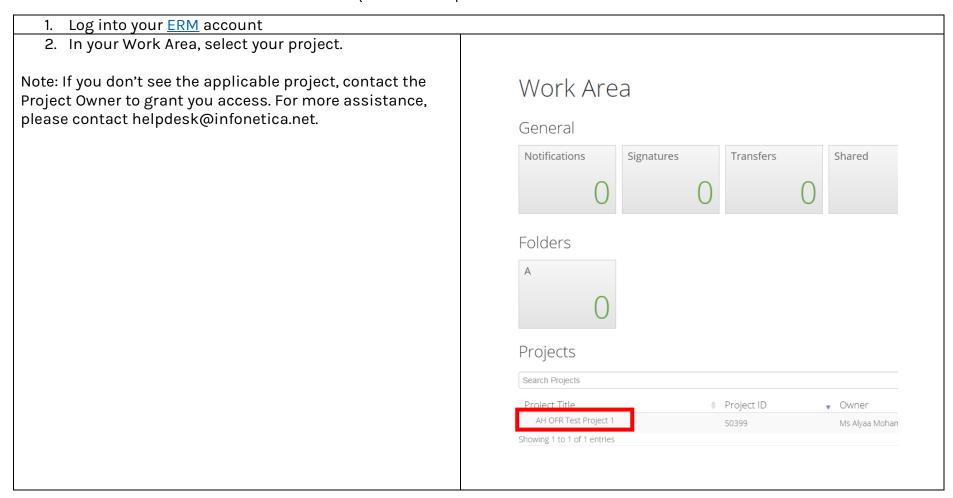

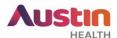

3. In your Project Tree, click on the 'SSA' tab for the relevant site. Project Tree ♥ AH OFR Test Project 1 HREA Victorian Specific Module (VSM) Safety Report Site Specific Assessment (SSA) VIC -4. Select 'Create Sub-form' on the left 'Actions' panel. Select 'Site Notification Form' as the 'Sub-form Actions **▼** selection'. ů, Project Create Sub-form Share 2+ Print Roles Correspond Import Xml

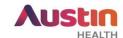

| 5. Click on 'Information' under the heading 'Questions' in the middle of the page.    | Site Notification Form            |                     |
|---------------------------------------------------------------------------------------|-----------------------------------|---------------------|
|                                                                                       | Section                           | Questions           |
|                                                                                       | Introduction  Report              | Information Summary |
|                                                                                       | Signature                         | Declaration         |
|                                                                                       |                                   |                     |
| 6. Answer the questions accordingly. Click on 'Next' to proceed to the next question. | Actions                           |                     |
|                                                                                       | Actions <b>→</b>                  |                     |
|                                                                                       | ⊕ →                               |                     |
|                                                                                       | Previous Next Navigate            |                     |
|                                                                                       |                                   |                     |
|                                                                                       | Print Documents Signatures        |                     |
|                                                                                       | <b>□</b>                          |                     |
|                                                                                       | Save Share Roles                  |                     |
|                                                                                       | \$                                |                     |
|                                                                                       | Collaborators Completeness Submit |                     |
|                                                                                       | Shork                             |                     |
| Upload Document                                                                       | ,                                 |                     |
| 7. Click on at the end of the page to                                                 | upload documents.                 |                     |

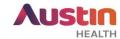

| 8. Please provide signature of the Principal Investigator:                                                                                                    |  |  |
|----------------------------------------------------------------------------------------------------|--|--|
| a. If you are the PI, select  Sign  Enter your ERM login details and select  Request Signature  b. Select  if you are not the project PI. Enter the PI's email address and select  c. When the form has been signed by the Principal Investigator, proceed to submit your form.  Request  Request  .                                                                                                    |  |  |
| <ul> <li>Wet Ink Signature         <ul> <li>a. There is no option to click on wet-ink for Progress Report forms.</li> <li>b. Submit the Progress Report form, print the form and obtain wet-ink signature from the Principal Investigator.</li> <li>c. Scan through the signed form to ethics@austin.org.au and quote your HREC reference number.</li> </ul> </li> <li>Note: When signatures are requested, the form will be locked to prevent further editing. If you unlock your form, all signatures will be lost.</li> </ul> |  |  |
|                                                                                                    |  |  |
|                                                                                                    |  |  |

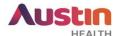

9. To submit your form, click on 'Submit' on the left 'Action' Panel.

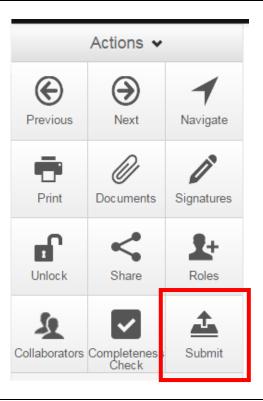

10. Once submitted, notify us at <a href="mailto:ethics@austin.org.au">ethics@austin.org.au</a> or <a href="mailto:rgo@austin.org.au">rgo@austin.org.au</a> (for projects with an EXTERNAL HREC) with the relevant form or documents attached. Quote your HREC reference number in the subject line.

For any other ERM-specific questions, visit the FAQ section.

For ERM technical assistance, please contact <a href="https://helpdesk@infonetica.net">helpdesk@infonetica.net</a>.

For queries on the submission process, please contact <a href="mailto:ethics@austin.org.au">ethics@austin.org.au</a>.